# **Turning the power on/off/rebooting**

The power is on and the unlock screen is displayed. • When the power is turned on, the product automatically connects to the Internet. Also, the wireless LAN (Wi-Fi®) function is turned on and <sup>@0</sup> appears.  $\mathbb{Z}^{\bullet}$  is displayed when Bluetooth<sup>®</sup> function is enabled.

# **■1 Press the power button for over approximately three seconds to turn the power on**

**second** → **Tap "Power off"** Tap "Reboot" to restart the product. ■ **Forcibly turning the power off** 

- 
- 
- 
- "自動アップデート (Auto update)" screen appears. To change the language to English, select "次へ (Next)" → Select "ホームへ (Go to home)" on "本製品へよう
- こそ! (Welcome to this device.)" screen and then set the language from "設定 (Settings)". For details, see "Switching to English display" in this manual.

The battery is not sufficiently charged at the time of purchase. Charge the battery before using the product.

# ■ **Charging with an AC Adapter**

# **■2 Slide the screen up or down**

The screen is unlocked and the Home screen is displayed.

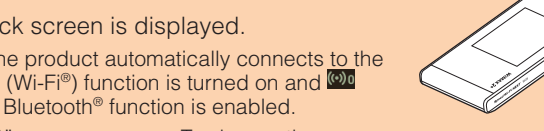

**■3 To turn the power off, press the power button for over approximately one** 

 $\mathbb{R}$ TypeC Common AC Adapter 02 (sold separately)

- **■1 Connect USB2.0TypeC-A cable (sample) to the external connection terminal of the product**
- Insert it straight. Firmly insert it all the way.
- **■2 Connect the other side connector of USB2.0TypeC-A cable (sample) to the USB port of a PC**
- Make sure the form of the connector plug and insert it straight.
- **■3 When charging is complete, pull out USB2.0TypeC-A cable (sample) straight from the product** • Make sure that sending/receiving data is finished before removing the product.

# ■ **Charging with a Cradle**

Press the power button for over approximately ten seconds to turning the power off forcibly. Then, you can turn the power on again when the product gets inoperative, etc.

# **Charging**

Charging with TypeC Common AC Adapter 02 (sold separately) is explained.

- **■1 Insert the power plug of TypeC Common AC Adapter 02 (sold separately) into a 100 V AC outlet**
- **■2 Connect the USB plug of TypeC Common AC Adapter 02 (sold separately) to the external connection terminal of the product** Insert it straight. Firmly insert it all the way.

- **■3 When charging is complete, pull out the USB plug of TypeC Common AC Adapter 02 (sold separately) straight from the product**
- **■4 Disconnect the power plug of TypeC Common AC Adapter 02 (sold separately) from the outlet**

# ■ **Charging with a PC**

- Note the following points, otherwise handling the au IC card
- may cause malfunction or damage.
- ・ Do not touch the IC (metal) part of the au IC card
- ・ Insert in the correct direction.
- ・ Do not force to attach or remove.
- \* The error message appears when au IC card is not inserted correctly or the au IC card has an abnormity.
- \* Please be careful not to lose the au IC card when it is removed.
- \* Do not insert an IC card with a conversion adapter. It might cause a malfunction.

**■1 Open the Nano IC Card slot cover** Put your finger (nail) on the concave part on the side of the cover and pull in the direction of the arrow.

When it clicks, keep touching au IC card with your finger and draw it back.

Use W05 Cradle (HWD36PUA) (sold separately) and TypeC Common AC Adapter 02 (sold separately).

- **■1 Connect the USB plug of TypeC Common AC Adapter 02 (sold separately) to the USB power terminal of the cradle (sold separately)** Inset it straight. Firmly insert it all the way.
- **2** Insert the power plug of TypeC Common AC Adapter 02 (sold separately) to **a 100V AC outlet**
- The power indicator of the cradle (sold separately) turns on.
- **■3 Connect the product with the charging USB connector of the cradle (sold separately)**

\* The following items are not included. ●AC adapter ●Cradle

# **Attaching/Removing au IC card**

Your phone number etc. is recorded in the au IC card. The product is compatible with au Nano IC Card 04 LE.

\* Although the phone number is stored to the au IC card as customer information, phone call etc. is not available with the product.

- list, select "English" → Login → "Help" → "Please refer to the manual" \* For instructions on how to log in, refer to "Activating Speed Wi-Fi NEXT setting tool" in this manual.
- ・ In this manual, descriptions are written on the assumption that you are skilled in basic operations of Windows PC/Mac or each game console. For operations of PC or each game console, refer to the manual of the PC or the game console

Before attaching/removing the au IC card, turn the power of the product off. au IC card is not recognized on the product if it is attached without powering off.

Remove a USB cable if it is connected.

# ■ Attaching au IC card

#### **■1 Open the Nano IC Card slot cover**

Put your finger (nail) on the concave part on the side of the cover and pull in the direction of the arrow.

• Use the product in a place where it cannot block foot or traffic in a street. ・ It is extremely dangerous to walk while looking at the screen of the product. Do not operate the product while walking or by stopping suddenly.

#### **■2 Insert au IC card into the Nano IC Card slot**

part Notc. **READER** IC (metal) part

With the IC (metal) part of the au IC card facing up, confirm the orientation with the notch shown, then insert the au IC card until it clicks.

**■3 Align the Nano IC Card slot cover with the Nano IC card slot**

Operate the screen by quickly moving (flicking) your finger

**■4 Gently press the Nano IC Card slot** 

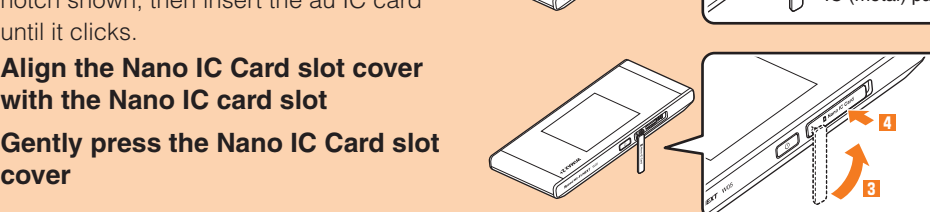

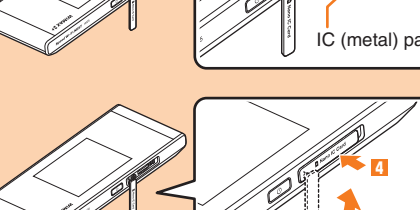

# ■ **Removing au IC card**

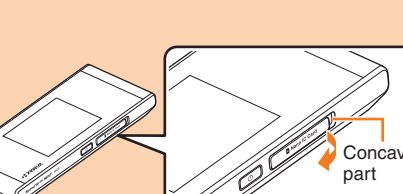

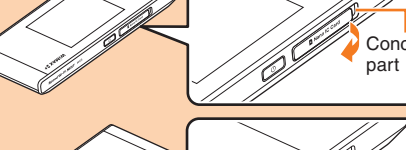

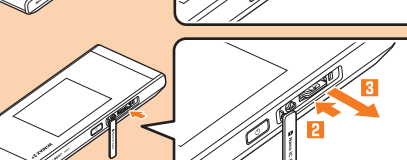

#### **■2 Slowly push au IC card all the way until it clicks**

- **■3 Gently pull out au IC card straight** • Be careful not to pull out forcedly while the card is in locked state.
- **■4 Align the Nano IC Card slot cover with the Nano IC card slot**

**■5 Gently press the Nano IC Card slot cover <sup>4</sup>**

#### **Preface**

Thank you for buying the Speed Wi-Fi NEXT W05 (simply called "the product" from here on). Before using the product, be sure to read the "Quick Start Guide" (this manual) and "Notes on usage" to ensure correct use.

> band **BE** (Blinking): DFS checking

⑧ **Battery level □**: Sufficient

#### **Packaged items**

Before start using the product, make sure that you have all the following packaged with the product.

1. Receiving **1**: Sending ⑪ **Touch menu icon**

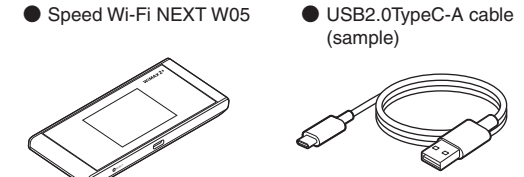

● 保証書(本体) (Warranty (for main unit)) (Japanese) ● Wi-Fi 初期設定 (Wi-Fi Initialization) sticker (Japanese) ● はじめてガイド (Quick Start Guide) (Japanese) ● ご利用にあたっての注意事項 (Notes on usage) (Japanese)

\* Keep the included accessories including warranty at hand. \* Please purchase the specified charging equipment (sold separately). \* To charge with the included USB2.0TypeC-A cable (sample), connect a PC.

- ・ To select displayed item or icon, directly tap the screen.
- $\cdot$  When  $\checkmark$  is displayed at the top of the screen, tap to fix selection/entry.
- When  $\times$  is displayed, tap it to cancel selection/entry and return to the previous screen.
- $\cdot$  When  $\leq$  is displayed at the top of the screen, tap to return to the previous screen.
- Tap  $\bigcirc$  to return to the Home screen.

\* The battery is built into the product. \* Illustrations of the product in the descriptions are sample images. They may differ from the actual ones.

#### **About Instruction Manual**

■ **Quick Start Guide (This manual)**

# **Speed Wi-Fi NEXT** W05 **Quick Start Guide**

Main operations for the main features are explained.

#### ■ **"**取扱説明書 詳細版 **(Full instruction manual)" (Japanese)**

"取扱説明書 詳細版 (Full instruction manual)" (Japanese) which describes the detail explanations for various functions is available on the au homepage. https://www.au.com/support/service/mobile/guide/manual/

・ "取扱説明書 詳細版 (Full Instruction Manual)" (Japanese) is also installed in the product. Connect the product to a PC, etc. via wireless LAN (Wi-Fi®), Bluetooth® function, or the USB2.0TypeC-A cable (sample) → Activate the web browser → Enter "[http://speedwifi -next.home"](http://speedwifi-next.home) → In "言語 (Language)" Windows 7: 1 GB or more is required (32-bit), 2 GB or more is required (64-bit) Windows 8.1: 2 GB or more is required

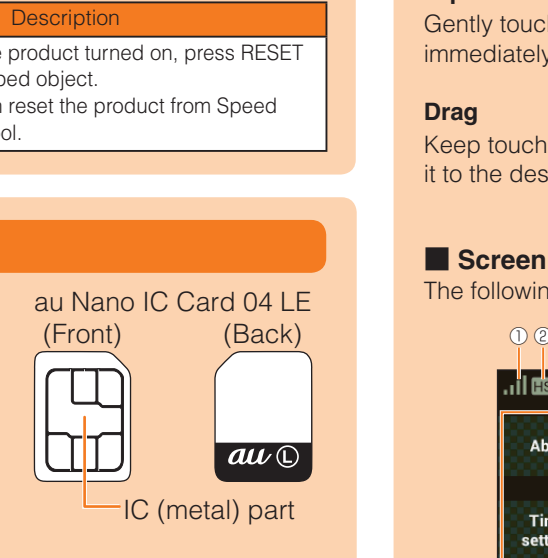

USB 2.0, USB 3.0 or USB 3.1 (except USB ports by PC manufacturer's specification) \* The transfer speed is for USB 2.0 standard.

# ■ **Compatible browser (for Speed Wi-Fi NEXT setting tool)**

Safari 6.0 - 10.1, Firefox 24.0 - 55, Chrome 21 - 60, Opera 11 - 47 iOS 6.0 - 11 standard browser (compatible with Speed Wi-Fi NEXT setting tool for smartphone)

・Illustrations and screen shown in this manual may look different from the actual ones. In some cases minor details or a part of a screen may be omitted.

・ In this manual, explanations for body color "Black x Lime" are given as examples.

# **Names and functions of parts**  $\mathbb{Z}$  of maximum  $\mathbb{Z}$

・ In this manual, "au Nano IC Card 04 LE" is referred to as "au IC card".

\* Reproduction of the content of this manual in part or in whole is prohibited.

\* The content of this manual is subject to change without notice.

\* Every effort has been made in the preparation of this manual. Should you notice any unclear points, omissions, etc., feel free to contact us.

#### **Mobile Device Etiquette**

#### ■ Use of the product is not allowed in the following places!

・ Use of electric devices on board is restricted. Follow the instructions of each airline company.

#### ■ Make sure where you are when using!

・Move to a place where you do not disturb others while you are in shinkansen, a hotel lobby, etc. ・ In a crowd such as crowded train, there may be people with a cardiac pacemaker nearby. Turn off the product beforehand.

・ When a medical institution has laid down designated areas where use of the product is prohibited or is not allowed to be brought in, abide by the instructions of that medical institution.

For connecting the product with wireless LAN (Wi-Fi®) devices such as PC or game console (wireless LAN (Wi-Fi®) devices), entering a network name (SSID) and security key (password) is required. To connect to wireless LAN (Wi-Fi®) devices, see "Connecting manually" in this manual.

# **Basic operation**

# ■ **Using the touch panel**

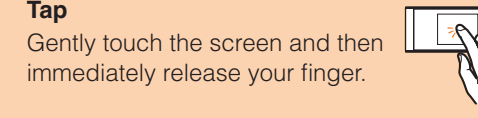

**Flick (Swipe)**

Keep touching a slider etc., trace it to the desired direction.

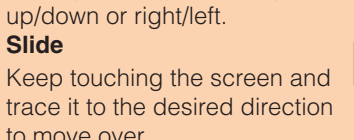

With the power of the product turned on, press RESET button for over approximately five seconds with a fine-tipped object to initialize the settings. \* If you reset the product, your settings will be all cleared. Please be careful to use this function.

# ■ **Screen display**

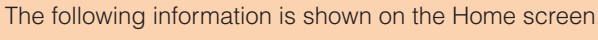

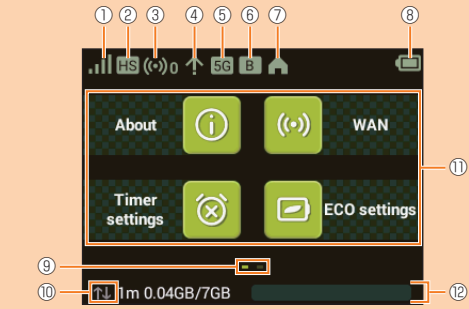

# ① **Signal strength**

- $\blacksquare$ : WiMAX 2+, LTE or UMTS system
- **图: No au IC card, or invalid IC card**
- ・圏外 : Out of service area
- **M**: During roaming
- **C** (animation) : Line connecting
- $\Xi$  : Cradle (sold separately) connected in AP mode
- ② **Communication mode**
- HS : High Speed Mode
- Connects to WiMAX 2+ network HS+A : High Speed Plus Area Mode\*1 Connects to WiMAX 2+ network
- or LTE network ③ **Number of connected wireless LAN**
- **(Wi-Fi®)/Bluetooth® devices** The number of devices connecting via wireless LAN (Wi-Fi**®**) or Bluetooth**®** tethering is indicated.
- **(c)**<sup>o</sup> : No wireless LAN (Wi-Fi<sup>®</sup>) connection
- **(c)1** : One device is connected via wireless LAN (Wi-Fi**®**) (the number at the right bottom changes according
- to the connecting devices) ・ : No Bluetooth**®** connection
- **X1** : One device is connected via Bluetooth**®** (the number at the right
- bottom changes) ④ **Software update notification**
- $\uparrow$  : The latest software update available ⑤ **Frequency band**
- ・ Turn on: 5 GHz band in use ・ Turn off: 2.4 GHz band in use
- **Notification by animation/message**
- Communication status and information of failure are notified by animation or message.

You can connect the product to wireless LAN (Wi-Fi®) devices or devices compatible with the Bluetooth® tethering function (simply called "Bluetooth® device" from here on) such as PCs or game consoles via wireless LAN (Wi-Fi®) or Bluetooth® function, or connect to PCs etc. using USB2.0TypeC-A cable (sample). Also the data communication via Internet connection using WiMAX 2+, LTE or UMTS system is available (best effort<sup>\*1</sup>) from connected devices through the product.

How to connect PCs or game consoles etc. via wireless LAN (Wi-Fi®) is described in this manual

#### ■ **Connecting via Bluetooth<sup>®</sup>** \* Up to three devices can be connected at the same time.

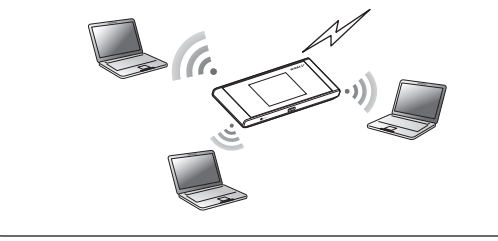

# ■ Connecting LAN cable to the

⑥ **Bridge mode** ・ Turn on: On Turn off: Off ⑦ **Indoor use indicator**

When this indicator is turned on, use the

product indoors.

・ Turn on: Connected in wireless LAN (Wi-Fi**®**) 5 GHz band W52

Turn off: Connected in wireless LAN

channel

(Wi-Fi**®**) 5 GHz W56 channel or wireless LAN (Wi-Fi**®**) 2.4 GHz

・ (animation): Charging ⑨ **Current screen position**

Shows which of Home screen 1 or 2 is

displayed.

・ Home screen 1: About/WAN/Timer

settings/ECO settings

・ Home screen 2: Easy settings/Data

count/Help/Settings ⑩ **Data communication status**

 Tap to make the settings for each function. ⑫ **Data amount up to now/Maximum data amount set by communication counter\*2** ・ 1m: Display the data amount counter for

3d: Display the data amount for three

one month

separately.

days until today.

\*1: Switching to High Speed Plus Area Mode, the predetermined additional fee may be charged

\*2: In one month display with notification setting for data amount counter enabled, the bar color changes if the data amount exceeds the specified value. In three days display, the bar color changes if the data amount until the previous day exceeds the specified value.

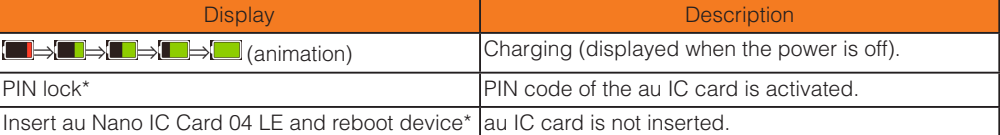

\*: Displayed on the unlock screen when powering on the product.

# ■ **Learning basic operation**

# **a Operating Environment for Wireless LAN (Wi-Fi®)/Bluetooth®/USB Connection**

The operating environment for wireless LAN (Wi-Fi®)/Bluetooth®/USB connection with the product are as follows. (as of December of 2017)

# ■ **Compatible devices**

- PC, iPhone, iPod touch, iPad, iPad mini, smartphone, game console, etc. compatible with the following standards.
- IEEE802.11a/b/g/n/ac wireless LAN (Wi-Fi®) device
- Android 4.0 or later or iOS, Bluetooth®device which supports PAN Profile • Windows PC/Mac with USB port

# ■ **Compatible OS (PCs)**

Windows 7 (32-bit/64-bit), Windows 8.1 (32-bit/64-bit), Windows 10 (32-bit/64-bit) Mac OS X 10.6 (32-bit/64-bit), Mac OS X 10.7 (32-bit/64-bit) Mac OS X 10.8 (64-bit), Mac OS X 10.9 (64-bit) Mac OS X 10.10 (64-bit), Mac OS X 10.11 (64-bit) macOS Sierra 10.12 (64-bit), macOS High Sierra 10.13 (64-bit) For each OS, Japanese version/English version is supported. \* For Windows RT, USB connection is not supported.

#### ■ **Memory**

Windows10: 1 GB ore more is required (32-bit), 2 GB or more is required (64-bit) Mac: 512 MB or more is recommended (256 MB or more is required)

#### ■ **Hard Disk**

100 MB or more is recommended (50 MB or more free space is required) Windows 8.1: 2 GB or more free space is required Windows 10: 16 GB or more free space is required (32-bit), 20 GB or more free space is required (64-bit)

# ■ **Screen resolution**

1024 x 768 or more is recommended

#### ■ USB port

Microsoft Internet Explorer 8.0 - 11.0, Microsoft Edge

Android 4.1, 4.2, 4.3, 4.4, 5.0, 5.1, 6.0, 7.0, 7.1, 8.0 standard browser/Chrome (compatible with Speed Wi-Fi NEXT setting tool for smartphone)

Use outside these environments may affect performance. Also, even if an operating environment is applicable, the product may not work properly depending on your using environment (PC, connected peripheral devices, applications, etc.). Operation may not be performed properly depending on web browser settings such as proxy or security in Internet options. \* For PC support, OS version upgrade information, etc., see corresponding manufacturer's manual and follow the instructions.

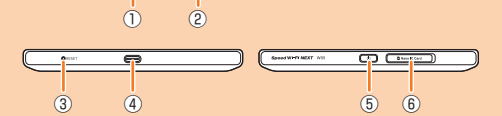

① **Display panel (Touch panel)** Status of the product is displayed. Directly touch the display to operate.

LAN (Wi-Fi<sup>®</sup>) connection.

② **NFC scanning area**

Use NFC function to establish a wireless

③ **RESET button**

Reset settings to the factory default. ④ **External connection terminal (Type-C)**

⑤ **Power button**

Turn on/off the power, reboot, turn the

display on/off, etc. ⑥ **Nano IC Card slot** Attach au IC card.

\* Battery is built into the product and not removable by customers.

\* The antenna is built into the main unit. Covering

around the antenna area (Gray (■) part) with your hand may affect the communication quality.

# ■ **Button operations**

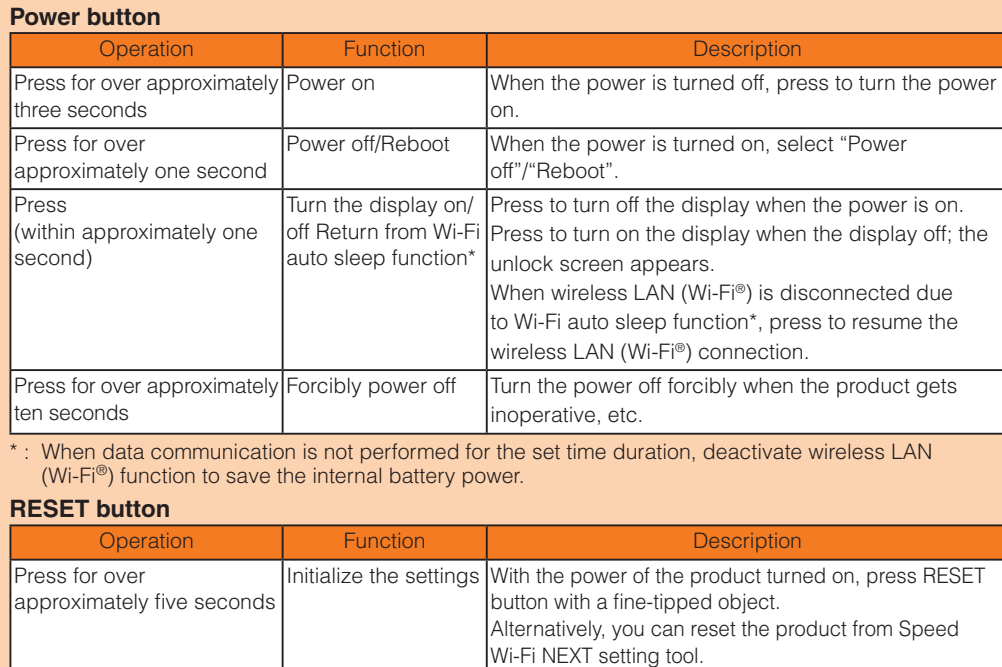

# **Factory default settings**

# ■ **Wi-Fi**初期設定 **(Wi-Fi Initialization) sticker (Japanese)**

The network name (SSID) and security key (password) are printed on the Wi-Fi初期設定 (Wi-Fi Initialization) sticker (Japanese) (by default). The sticker is needed to connect the product and wireless LAN (Wi-Fi®) devices by default or after you reset the product. Keep it for example by attaching on the right section and refer if it is necessary.

Paste the Wi-Fi初期設 定 (Wi-Fi Initialization) sticker (Japanese) to this position in the included "はじめてガイ ド (Quick Start Guide)" (Japanese) and store it

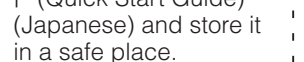

# ■ **To initialize the settings (reset)**

# **Setting communication mode/communication speed/battery consumption**

# ■ **Setting communication mode**

You can perform data communication via WiMAX 2+, LTE or UMTS system with the product. Select the following communication modes to use.

• High Speed Mode: Connects to WiMAX 2+ network • High Speed Plus Area Mode: Connects to WiMAX 2+ network or LTE network

# ■ Setting communication speed/battery consumption

You can make settings for communication speed and battery consumption (ECO settings). Turn on ECO mode to use the following modes.

- High performance
- Maximizes performance. It uses carrier aggregation.
- Normal

Carrier aggregation is used when the battery level is sufficient, but not used when the battery level is low. The mode switches having an appropriate balance between performance and lasting battery when no communication status continues for the fixed time.

• Battery save

Reduces battery consumption to save duration of the battery. It does not use carrier aggregation. \* Even if "High performance" or "Normal" is set, carrier aggregation may not be available depending on congestion situation of the base station etc.

# **What you can do with Speed Wi-Fi NEXT W05**

- \*1: Communication speed may not reach the maximum value depending on connection environment. Also, with some devices or game consoles etc., communication or online matchup games may not be operated correctly.
- \* The product automatically determines the most suitable network at that time to connect. \* You cannot use the wireless LAN (Wi-Fi®) connection and Bluetooth® connection at the same time.

# ■ **Connecting via wireless LAN (Wi-Fi<sup>®</sup>)**

\* Up to ten devices can be connected at the same time.

■ Connecting with USB cable \* Before connecting via USB, install Speed Wi-Fi NEXT setting tool into a PC. Installation can be performed when the product is connected to a PC. **Wireless LAN (Wi-Fi®) and USB connection** 

can be used simultaneously. Up to 11 devices can be connected in total.

# **cradle (sold separately) for communication**

Connect a commercially available LAN cable to W05 Cradle (HWD36PUA) (sold separately) for LAN connection or Internet access while charging.

# ■ **au World Service**

You can perform data communication using LTE/UMTS network overseas.

**Switching to English display**

**■1 From the Home screen, "**設定 **(Settings)"** → **"**システム設定 **(Tools)"** → **"**言語

**(Language)"** → **Select "English"** → **.**

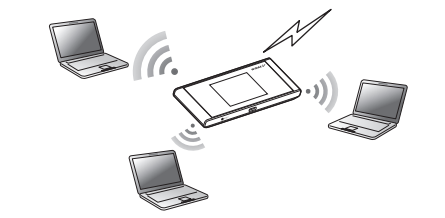

# **Connecting manually**

Use manual setting of Easy settings function to connect with wireless LAN (Wi-Fi®) following onscreen instructions.

\* Set up to establish wireless LAN (Wi-Fi®) connection when the product is connected to each wireless LAN (Wi-Fi®) device for the first time. Once you set up connection, the connection for the wireless LAN (Wi-Fi®) device resumes automatically from a second time (when you set "Connect automatically", "Save the setting", etc. on the wireless LAN (Wi-Fi®) device).

\* Connection is established using the product "SSID1 (WPA2/WPA)".

# **■1 From the Home screen, tap "Easy settings"**

"Welcome to user this device." screen appears.

# **■2 Tap "Next"** → **"Manual setting"**

The "Manual setting" screen appears, and the SSID of the product and the security key (password) are displayed.

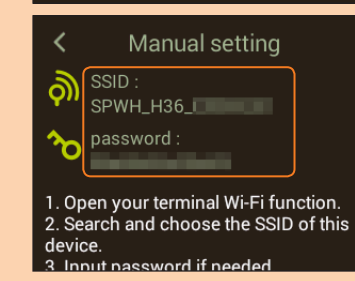

، (⊙) EB (ە)

1L 1m 0.04GB/7GB

**■ Press the power button for over approximately three seconds to turn the power on**

- **■2 Activate a wireless LAN (Wi-Fi®) device and connect to the product via wireless LAN (Wi-Fi®)**
- **■3 Activate the web browser and enter ["http://](http://speedwifi-next.home)** speedwifi-next.home" in the URL entry field

- **■3 Turn on wireless LAN (Wi-Fi®) function on a wireless LAN (Wi-Fi®) device**
- **■4 From the displayed network list etc., select SSID of the product**
- **■5 Enter the security key (password)** • Confirm that connection with the product is complete on the display etc. on the wireless LAN (Wi-Fi®) device.
- **■6 In "Manual setting" screen of the product, "Next"** → **Tap "OK"** The Home screen reappears.

# **Activating Speed Wi-Fi NEXT setting tool**

Make the product settings from Speed Wi-Fi NEXT setting tool on a web browser of a PC connected with the product via wireless LAN (Wi-Fi®) or using USB2.0TypeC-A cable (sample). The following procedure is explained for connection via wireless LAN (Wi-Fi®) as an example. \* Use "SSID1" to use Speed Wi-Fi NEXT setting tool via wireless LAN (Wi-Fi®) connection. \* To log in, operate during the unlock screen is displayed or the screen is turned off on the product.

The log-in screen appears.

#### **■4 Enter "admin" in the user name and password then select "Login"**

• Default login password for Speed Wi-Fi NEXT setting tool is the last five digits of IMEI shown on the bottom of the back side of the product.

• When you select "Login", the confirmation screen of "The strength of your login password is too low. Please change the password to avoid potential security issues." appears. When "Change Now" is selected in the confirmation screen, the password change screen appears to change it soon. After change of password, log in from the log-in screen again. When "Later" is selected in the confirmation screen, your log-in is done and the setting screen of

Current Status

Connected<br>Internet<br>786.64 KB<br>99.18 KB<br>00.03:16

High Speed Mode<br>  $\label{eq:1.1} \Lambda_{\rm QCD}^{\rm in} \eta$ 

User Name<br>Password

Language<br>Englis  $\begin{array}{|c|c|} \hline \text{Length} & \text{I} \end{array}$ 

Speed Wi-Fi NEXT settings tool appears. • To change the language, select "English" from 言語 (Language) list. When you log in to Speed Wi-Fi NEXT setting tool successfully, Speed Wi-Fi NEXT setting tool Settings/Connection screen appears.

# **Connecting with a smartphone via wireless LAN (Wi-Fi®) using NFC function**

NFC is a convenient function with which a network name (SSID) and security key (password) can be scanned. Hold a NFC-compatible smartphone (Android OS device) over the product to connect.

\* Be careful that NFC may be detected accidentally if you carry the product gathering up a smartphone with the NFC function ON.

#### ■ **Connecting by holding over a NFC detection area**

• When you failed to check the latest software, retry in a place where the signal condition is better

Hold your smartphone over the product to set up connection.

• When updating the software is needed, you will be notified on au homepage etc. For details, contact an au shop or Customer Service Center (157 from au mobile phone/tollfree). Also, we may send notifications from au to the Speed Wi-Fi NEXT W05 users who need software update so that they can use the Speed Wi-Fi NEXT W05 in good condition. • You are recommended to back up your setting contents before the update. • When you failed or stopped the software update, execute it again. • When the software update is failed, the product may become inoperative. If the product

- **■1 Press the power button for over approximately three seconds to turn the power on**
- **■2 Hold the NFC mark of smartphone over the NFC scanning area of the product**
- When the wireless LAN (Wi-Fi®) signal icon is displayed on the screen of smartphone, the setting is complete.
- Turn on wireless LAN (Wi-Fi®) and NFC function of smartphone in advance.
- Follow the onscreen instructions of smartphone.
- Operations vary by smartphone.
- "Huawei HiLink" app may be required depending on Android OS version or smartphone model. When a URL for downloading "Huawei HiLink" app appears, connect referring "■ Connecting with "Huawei HiLink" app".

#### ■ **Connecting with "Huawei HiLink" app**

• When activating for the first time, "Huawei HiLink" app introduction appears. Follow the onscreen instructions.

# • Turn on wireless LAN (Wi-Fi®) of the smartphone in advance

Install "Huawei HiLink" app to your smartphone and hold it over the product to connect.

# **■1 Press the power button for over approximately three seconds to turn the power on**

**8** Slide/flick the menu at the bottom of the screen left and then tap "Scan" A QR code scanning screen appears.

# **■2 Hold the NFC mark of smartphone over the NFC scanning area of the product**

When the wireless LAN (Wi-Fi<sup>®</sup>) signal icon is displayed on the screen of smartphone, the setting is complete.

An app for scanning NFC tag activates and the URL for downloading "Huawei HiLink" app appears.

- Follow the instructions on the smartphone screen and connect to the scanned URL.
- Turn on wireless LAN (Wi-Fi®) and NFC function of smartphone in advance.
- Operations vary by smartphone
- If a URL is not displayed, refer to "Connecting with a smartphone using QR code display function" and try connecting.

# **■3 Tap "INSTALL"**

• Check that "Huawei HiLink" app is downloaded.

# **Checking own phone number etc.**

You can check your device information such as phone number or IMEI.

- **■1 From the Home screen of the product, "Settings" → "About" → "Device information"**
- Device information is displayed. \* Phone call etc. is not available with the product.

# **Updating the software**

#### ■ **Updating the software**

Check if there is the latest software is available.

#### **Main specifications** ■ Main unit Dimensions Approx. 130 (W)×55 (H)×12.6 (D) mm Weight **Approx.** 131g Interface **USB 3.0 High Speed (Type-C USB terminal)** Display 2.4 inches (320×240 dots) TFT Power supply 5.0 V DC, 1.8A nternal Battery lithium-ion battery, 3.8 V, 2750 mAh Continuous standby time (domestic)\*1 Via wireless LAN (Wi-Fi®) access Approx. 850 hours Approx. 38 hours (When Quick access mode is set) Via Bluetooth<sup>®</sup><br>access access Approx. 620 hours **Continuous** communicatior time\* Via wireless LAN<br>(Wi-Fi®) access<sup>\*2</sup> Approx. 540 min. (WAN : High Speed/Eco mode<sup>\*3</sup> : Normal) Via Bluetooth<sup>®</sup><br>access<sup>\*4</sup> Approx. 900 min. (WAN : High Speed) Operation environment Operating ambient temperature range: 5℃ - 35℃ Operating ambient humidity range: 35% - 85°C (non condensing) Charging time Approx. 120 min. (When TypeC Common AC Adapter 02 (0602PQA) (sold separately) is used) Approx. 130 min. (TypeC Common AC Adapter 01 (0601PQA) (sold separately) is used) \*1: Continuous standby time and continuous communication time change depending on your communication network. \*2: Time when one wireless LAN (Wi-Fi®) device is connected. \*3: ECO mode options can be set from the Home screen→ECO settings. \*4: Time when one Bluetooth® device is connected.

\* Software update can also be performed with Speed Wi-Fi NEXT setting tool.

Compatible Networks Domestic: WiMAX 2+, LTE Overseas: LTE, UMTS

#### **■1 From the Home screen of the product, "Settings"** → **"Update"**

#### **■2 Tap "Update"**

- Check if there is the latest software is available. If there is not the latest software, tap "OK" to end the operation.
- When there is the latest software, the software information is displayed.

# **■3 Tap "Update"**

Downloading starts. When the download is complete, installation starts automatically.

# ■ **Updating the software automatically**

When Auto Detect is enabled, update can be executed automatically without any operation when the product detects the latest software while the power is turned on. However, during communication, update cannot be executed automatically. When the notification appears on the display of the product, select "Update" to perform the update manually.

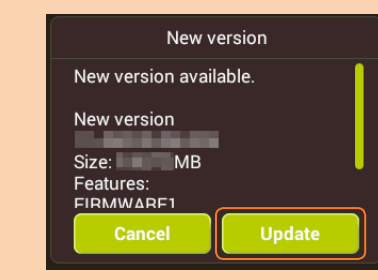

- 1. Check if wireless LAN (Wi-Fi®) function is enabled on the wireless LAN (Wi-Fi®) device. 2. When connecting with WPS function is not available, refer to manual etc. of the wireless LAN (Wi-Fi®) device. Even if connecting is failed, set wireless LAN (Wi-Fi®) function manually.
- 3. Depending on wireless LAN (Wi-Fi®) device, connecting may fail when "Wi-Fi PMF" is set to ON. Set "Wi-Fi PMF" to OFF and then retry connecting.

# $\blacksquare$  Internet connection fails.

#### ■ **Notes**

• Make sure that the product is connected to the Internet before executing the online update. • Make sure that the product battery level is sufficient before executing the update. Update cannot be executed if the battery level is low. Charge the battery fully.

• IMSI (a subscriber identity recorded on IC card etc.) and IMEI (an equipment identity recorded on IC card etc.) will be notified to the update server for checking if the update is needed or not for your device before the update.

- 1. Signal reception may be poor. Check in a good reception area.
- 2. Check the battery level. If the battery level is low, charge and connect again. 3. Make sure that the product and a PC are correctly connected via wireless LAN (Wi-Fi®),
- Bluetooth® or USB2.0TypeC-A cable (sample).
- 4. If the product and wireless LAN (Wi-Fi®) device is connected via wireless LAN (Wi-Fi®), turn off the product and turn it on again.
- 5. When you have connected the product and Bluetooth® device via Bluetooth®, reboot the product.
- 6. If the product and a PC are connected via the USB2.0TypeC-A cable (sample), reboot the product.

• Charge of data communication is incurred when accessing the Internet from the product using the data communication.

・ Microsoft®, Windows®, are trademarks or registered trademarks of Microsoft Corporation in the United States

• The official name for Windows is Microsoft<sup>®</sup> Windows® Operating System.

becomes inoperative, bring it to an au shop or PiPit (except a part of shops).

# **Connecting with a smartphone using QR code display function**

Install "Huawei HiLink" app on a smartphone which enables auto-connection with the product by scanning QR code displayed on the product.

#### **■1 From the Home screen, tap "Easy settings"**

濡れた状態での充電は、 異常な発熱・焼損などの原因となり **火ぬれ充電** 天変危険です。

- **■2 "Next" → "QR code" → "QR code"**
- QR code for downloading "Huawei HiLink" app appears.
- **■3 With QR code scan app on a smartphone, scan the QR code** • Follow the QR code scan app's instructions, connect to scanned URL.
- **■4 Tap "INSTALL"**
- Check that "Huawei HiLink" app is downloaded.
- **■5 On the screen of the product, tap "Next"**
- QR code for connection appears.
- **■6 From the application list on a smartphone, tap "Huawei HiLink"** The device selection screen appears.

**■7 Tap "3G/4G wireless routers" → "Later"** Huawei HiLink home screen appears.

#### **■9 Scan the QR code displayed on the product screen**

Pressing "zero" will connect you to an operator, after calling "157" on your au cellphone. In case above numbers are not available, call (toll-free) C 0120-977-699 (Okinawa) **13 0120-977-033** (except Okinawa)

For loss, theft or damage (Stop the service) (toll-free)

- \* You can search for "Huawei HiLink" app in Google PlayTM/App Store and then download instead of reading QR code.
- \* Connection cannot be established automatically by scanning the QR code of the product with other than "Huawei HiLink" app. Be sure to use "Huawei HiLink" app.
- \* If auto-connection fails by QR code scanning, refer to "Connecting manually" in this manual. \* For inquiries about "Huawei HiLink" app, contact the developer of the app or from the
- following homepage.

http://consumer.huawei.com/jp/support/index.htm (Japanese)

 $\cdot$  When  $\bigcirc$  (ON)/  $\bigcirc$  (OFF: Gray) switch is displayed at the side of each setting item, tap the switch to turn on/off the setting.

When the slide switch is displayed, slide the switch to turn on/off settings. **C**: Setting is on

**C** (Gray): Setting is off

#### Huawei HiLink home screen appears. • When activating for the first time, "Huawei HiLink" app introduction appears. Follow the onscreen

When the wireless LAN (Wi-Fi®) signal icon is displayed on the screen of smartphone, the setting is complete.

# ■ **WAN**

# ■ **LAN**

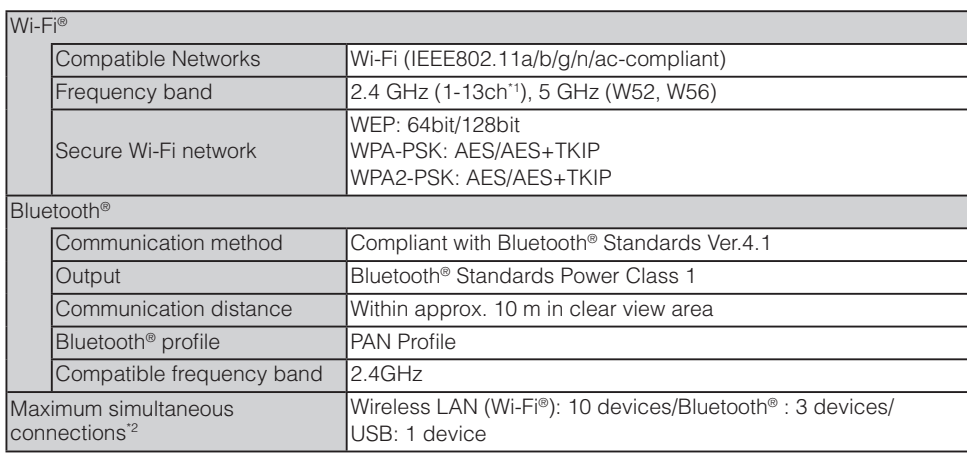

\*1: By default setting, channel can be selected between 1 and 11 ch automatically.

\*2: Simultaneous use of wireless LAN (Wi-Fi®) connection and Bluetooth® connection is not available.

# ■ **USB2.0TypeC-A cable (sample)**

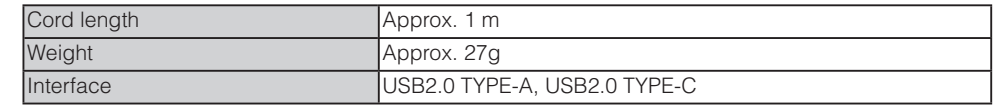

# **Troubleshooting**

Please check the following if problems such as being unable to connect to the Internet remain even after setting and reading this manual and "取扱説明書 詳細版 (Full Instruction Manual)" (Japanese).

\* Signal strength, communication congestion, amount of contents may affect communication status.

# ■ Cannot connect wireless LAN (Wi-Fi<sup>®</sup>) devices.

- 1. Check that you are in the service area.
- 2. Signal reception may be poor. Try again in a place with better reception.
- 3. Connection destination may be busy at certain time. Wait a while and try again.
- 4. Activate Speed Wi-Fi NEXT setting tool and make sure that the product connects to the Internet correctly.

#### **EXCOMMUNICATION STOPS intermittently.**

 If connection is not established after the above-mentioned steps are performed, disconnect the product from the PC, reboot the PC and then connect the product again.

#### ■ **Communication speed is slow.**

- 1. Signal reception may be poor. Check in a good reception area.
- 2. Connection destination may be congested. Wait a while and try again.

# **Trademarks**

#### **Company names and product names referred to in "Instruction Manual" are trademarks or registered trademarks of respective companies.**

・ Internet Explorer is a trademark or registered trademark of Microsoft Corporation in the United States/ other countries.

- ・ Firefox is a registered trademark or trademark of Mozilla Foundation in the United States and/or other countries.
- ・Google, Android and Google Chrome are trademarks or registered trademark of Google Inc.
- ・ Opera is a trademark or registered trademark of Opera Software ASA. For details about Opera, refer to http://jp.opera.com/.
- ・ Mac, Macintosh, Safari, iPhone, iPod, iPod touch, and iPad are trademarks or registered trademarks of Apple Inc. in the United States/other countries.
- ・The trademark "iPhone" is used with a license from Aiphone K.K.
- ・ Wi-Fi®, Wi-Fi Alliance®, Wi-Fi CERTIFIED®, WPATM, WPA2TM and the logos are registered trademarks or trademarks of Wi-Fi Alliance.
- ・QR code is a registered trademark of Denso Wave Inc.

・ The Bluetooth word mark and logo are registered trademarks owned by the Bluetooth SIG, INC., and HUAWEI TECHNOLOGIES is licensed to use these trademarks.

# **Bluetooth**®

・HUAWEI is a registered trademark or trademark of HUAWEI TECHNOLOGIES CO., LTD. in China. ・ Other company names and product names referred to in this manual are trademarks and registered trademarks of respective companies. The ® marks or TM marks may be omitted in this manual.

> **December 2017, 1st Edition Sold by: KDDI CORPORATION, OKINAWA CELLULAR TELEPHONE COMPANY Imported by: HUAWEI Technologies Japan K.K. Manufactured by: HUAWEI TECHNOLOGIES CO., LTD.**

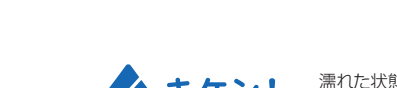

# **Connecting WPS compatible wireless LAN (Wi-Fi®) devices**

If your wireless LAN (Wi-Fi®) device is compatible with WPS function, the wireless LAN (Wi-Fi®) device can be connected with simple steps by using WPS setting of Easy settings.

#### **■1 From the Home screen, tap "Easy settings"**

**■2 "Next" → "WPS setting" → "WPS"** WPS function is enabled.

**■3 Perform the WPS connecting procedure on a wireless LAN (Wi-Fi®) device** 

# **within approximately 2 minutes**

When the setting is succeeded, "Wi-Fi connect success.", etc. is displayed on the product screen for a short while. And the number of the counter for connected wireless LAN (Wi-Fi<sup>®</sup>) devices on the Home screen increases one. • Operations vary by wireless LAN (Wi-Fi®) device.

# **Related accessories**

- Accessories for charging and connecting with a PC, etc. are as follow.
- ・ TypeC Common AC Adapter 02 (0602PQA) (sold separately) TypeC Common AC Adapter 01 (0601PQA) (sold separately)
- Common AC Adapter 05 (0501PWA) (sold separately)\*
- ・MicroB-TypeC Adapter (0601PHA) (sold separately)
- ・W05 Cradle (HWD36PUA) (sold separately)
- \* : To use, MicroB-TypeC Adapter (sold separately) is needed.
- ◎ Accessories on this page can be purchased from au online shop. http://onlineshop.au.com

# **Connecting by using Wi-Fi copy settings**

When using the product instead of a Wi-FI router which you used so far, the SSID and the password can be copied to the product.

Changing the settings on wireless LAN (Wi-Fi®) devices are not needed so that you can connect them simply.

\* This function is available only when WPS function is equipped on your former Wi-Fi router. Copying may not be available depending on the settings of Wi-Fi router.

**■1 From the Home screen, "Easy settings"** → **"Next"**

Welcome to use this device. Easy settings can help you connect to this device quickly  $\frac{1}{2}$  $\mathbb{C}$ Next

**■2 "Wi-Fi copy settings"** → **"Start"**

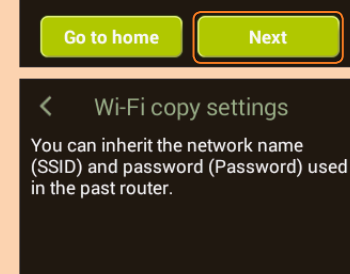

Start

**■3 Within about 2 minutes, push the WPS button of the previous Wi-Fi router**  When detection is succeeded, "Discover SSID." is displayed on the display of the product. • Operation varies by Wi-Fi router you used.

# **■4 Tap "Yes"**

The SSID and the password are copied to the product and the product restarts automatically.

# **■5 When "Accomplish." appears, tap "OK"**

**B** Turn off the power of the previous Wi-Fi router

Your wireless LAN (Wi-Fi®) devices connect to the product.

# **For inquiries**

# **Customer Service Center**

For general information, charge and operation information (toll-free)

From fixed-line phones: From au mobile phones: Business hours: 9:00–20:00 (7 days a week) 0077-7-111 157 without area code

# **Repair and Delivery Support Center**

For loss, theft, damage (toll-free) From fixed-line phones/au mobile phones, **E**0120-925-919

Business hours 9:00-20:00 (7 days a week)

From fixed-line phones: From au mobile phones: 0077-7-113 113 without area code Business hours: 24 hours (7 days a week) In case above numbers are not available, call (toll-free)

**Ed** 0120-925-314

# **Entering number**

When entering number such as PIN code, Number keyboard appears.

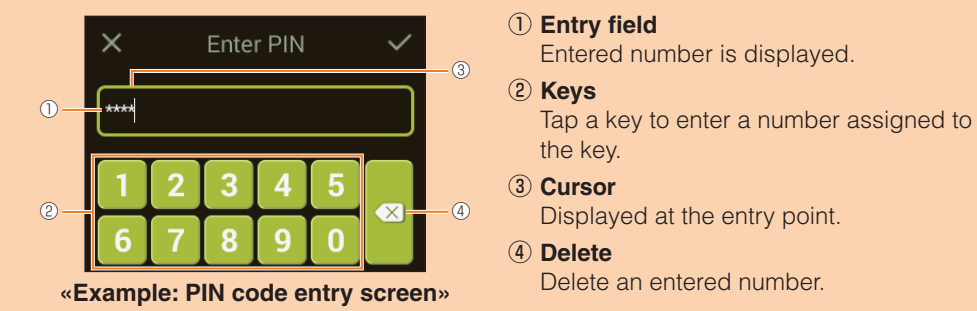

**■4 Tap "OPEN" → "3G/4G wireless routers" → "Later"**

**instructions** 

- **■5 Tap "Device disconnected" → "NFC"**
- **■6 Hold the NFC mark of smartphone over the NFC scanning area of the product**

\* If auto-connecting fails by holding it over the NFC scanning area of the product, see "Connecting with a smartphone using QR code display function" and retry connecting.